Fecha:19/07/12 Rev.:1.0

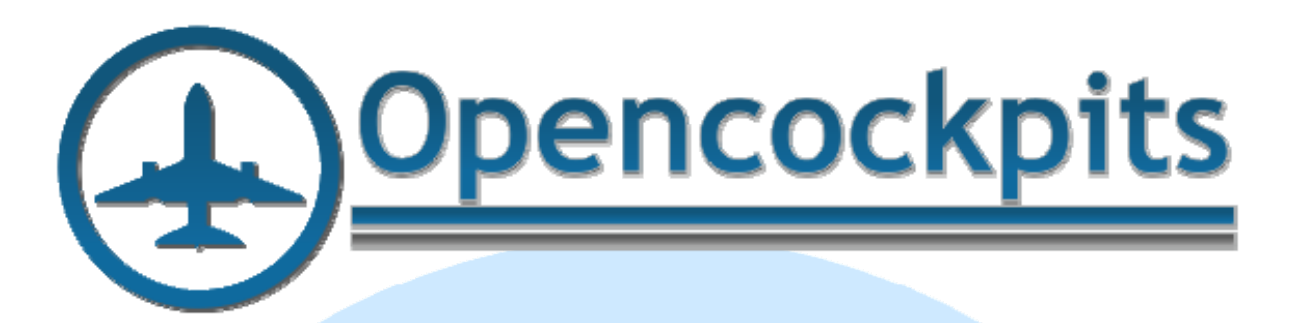

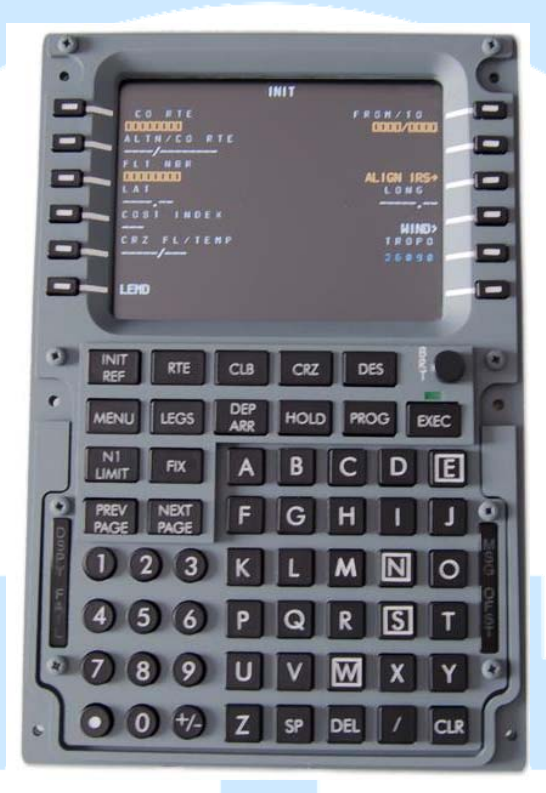

# **Manual FMC B737 V3.**

## Índice:

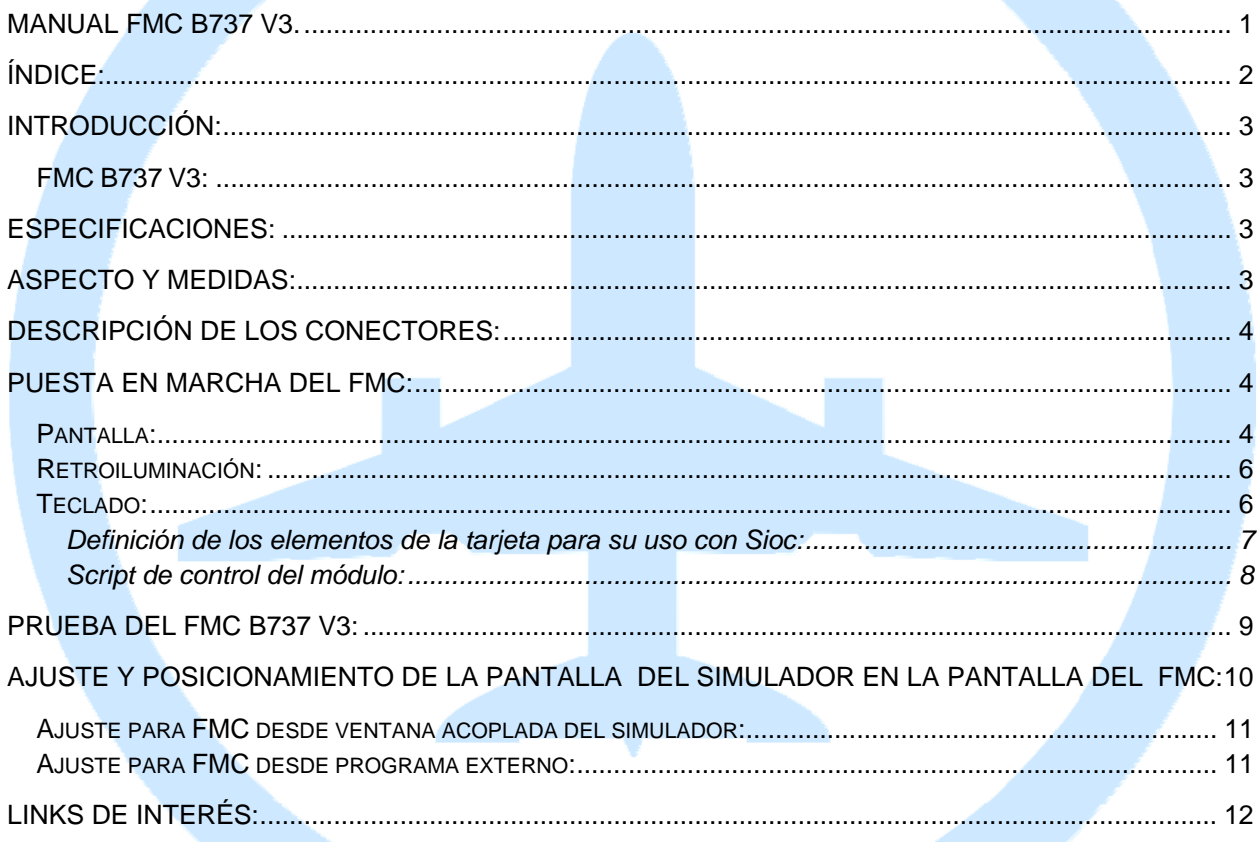

## **Introducción:**

El FMC B737 V3 es la evolución natural de las versiones anteriores para la excelencia en la simulación. Este módulo ha sido desarrollado pensando en los usuarios que quieren una simulación real tanto en funcionalidad como en estética.

Este módulo presenta varias novedades, como integrar retroiluminación graduable por hardware (como el real), el marco de la pantalla hendido, las teclas a la altura correcta, controladora moderna y funcional que permite el apagado y ajuste de la pantalla y la entrada directa desde VGA. El módulo se conecta a través del puerto USB del ordenador y se gestiona a través del protocolo IOCP usando como mínimo la versión 4.2B de Sioc.

### *FMC B737 V3:*

A diferencia de sus hermanos menores, FMC V1 y V2, el FMC B737 V3 tiene operativos todos los indicadores y leds como el real y no necesita de soldaduras adicionales y otras IOCards para poder operar con él al 100% gracias al desarrollo de una IOCard específica, la USB FMC V1, que controla las entradas de energía, USB, vídeo, funciones de brillo de las teclas y sus pulsaciones.

En el caso de sus hermanos menores que sólo disponían de una entrada de video RCA, en la mayoría de los casos hacía falta un adaptador de RCA a VGA costoso y que solían dar problemas de interferencias. Con la nueva controladora de pantalla incorporada nos ahorramos costes de adquisición de accesorios y posibles problemas, ya que ahora disponemos además de la entrada de video RCA, de la nueva entrada VGA, que nos permite conectar el módulo directamente a cualquier tarjeta de video moderna (que

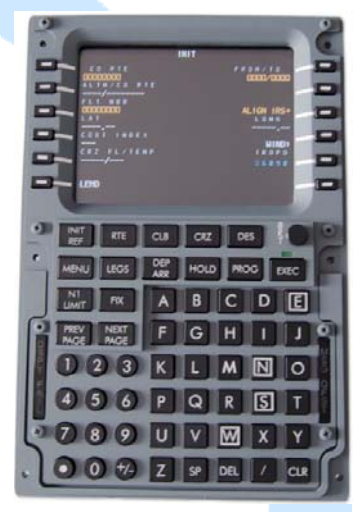

actualmente disponen de dos salidas) y hace que la configuración de la posición y tamaño de la pantalla sea tremendamente sencilla.

La pantalla LCD de 5" que hemos seleccionado para este módulo tiene mejores especificaciones que las usadas en el FMC V1:

## **Especificaciones:**

- Fuente de alimentación externa a 12V incluida.
- Control de intensidad de luz de las teclas por hardware.
- 2 Entradas de video, 1 RCA y otra VGA (DB15).
- 1 Entrada USB 2.0
- 1 Entrada de corriente del alimentador.
- Posibilidad de auto-configuración del LCD.
- Resolución de 800x600 dpi.
- 286.000 colores. visualizables.
- Configuración de la pantalla con teclado independiente.
- Pintura Boeing con acabado mate.
- Tacto de las teclas como el real

## **Aspecto y medidas:**

- Medidas: 150x225x65mm.

El conjunto se envía con los siguientes elementos:

- Módulo FMC B737 V3.
- Alimentador 12V, 4A.
- Cable alimentación.
- Cable VGA.
- Cable USB.

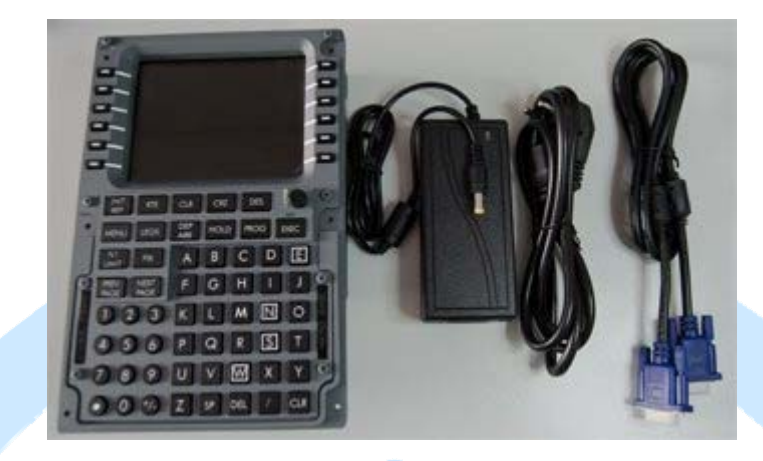

**Descripción de los conectores:** 

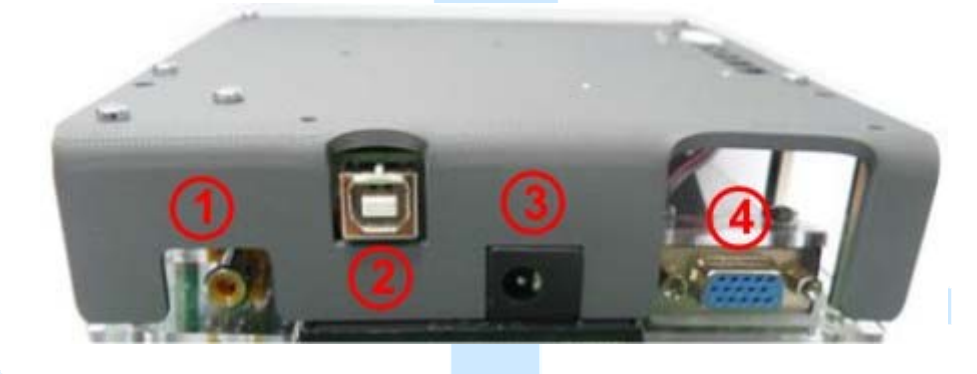

- 1.- Conector de entrada de video RCA.
- 2.- Conector USB.
- 3.- Conector de la fuente de alimentación (12V, 4A, con positivo en el centro).
- 4.- Conector de entrada de video VGA.

## **Puesta en marcha del FMC:**

Ya tenemos nuestro FMC B737 V3 desembalado y lo hemos inspeccionado visualmente, ahora nos toca instalarlo y configurarlo, para ello procederemos a enchufar los cables que se incluyen en el paquete: USB, VGA y alimentación.

La pantalla, el teclado y la iluminación son independientes y pueden configurarse por separado:

#### *Pantalla:*

Podemos probar la pantalla sólo con la alimentación para seleccionar el origen de la señal de vídeo, orientación de la imagen, contraste, brillo, etc. Pero ya vienen predefinidos desde nuestra cadena de montaje.

En cuanto conectemos el otro extremo del cable VGA a nuestro ordenador, este detectará que hemos conectado una pantalla. Para la configuración de esta pantalla (depende de cada sistema operativo, en este ejemplo es con Windows XP), pulsaremos con el botón derecho del ratón en cualquier lugar libre de nuestro escritorio y nos aparecerá un menú de opciones, donde seleccionaremos la opción "Propiedades" y nos mostrara la pantalla de configuración de nuestro escritorio, como vemos a continuación:

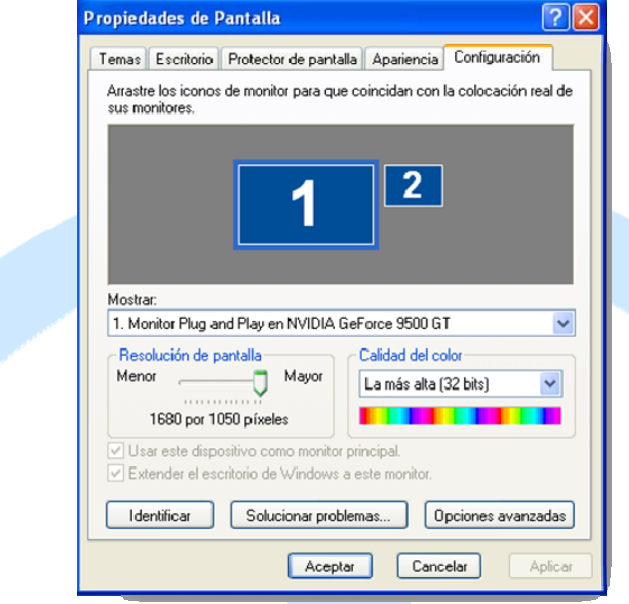

Nos muestra los dos "monitores" que en este momento tenemos conectados, en el caso de la imagen nos muestra la configuración del monitor "principal" y que numera como 1, además vemos a su lado el "monitor" 2 o "adjunto", que en nuestro caso es la pantalla de nuestra CDU. Si seleccionamos este segundo monitor y pulsamos sobre él con el botón derecho de nuestro ratón, la información que nos muestra es como vemos en la siguiente imagen:

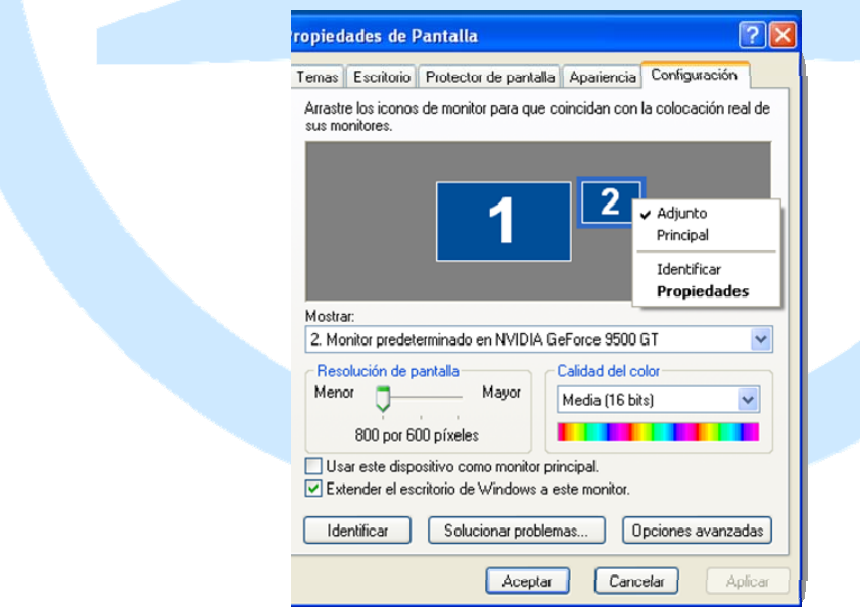

En donde podemos ver como nos indica que el monitor es el "adjunto" y lo tenemos configurado a una resolución de pantalla de 800x600 pixeles con una calidad de color a 16 bits y lo que visualizamos es una extensión del escritorio de Windows y está en la posición que aparece en el gráfico (que podemos mover a nuestro antojo alrededor del monitor 1).

Si seleccionamos la opción de "opciones Avanzadas" en esta pantalla, nos aparecerá un menú que dependerá según el fabricante del chip de la tarjeta grafica, por lo tanto esto no se puede generalizar. A continuación detallamos las principales configuraciones aconsejables para el uso de la CDU:

- Resolución: 800x600 o mas bajo
- Calidad del color: 16 bits o mas bajo
- Modo de visualización: Dualview, aunque dependerá del usuario

Con esto la nueva pantalla queda configurada y reconocida por el sistema operativo (en Win7 o Vista el proceso es prácticamente igual y sólo cambia el aspecto de las ventanas emergentes).

#### *Retroiluminación:*

La retroiluminación del módulo es independiente de todos los demás componentes, y nada más insertar el conector de la fuente de alimentación tenemos control sobre ella.

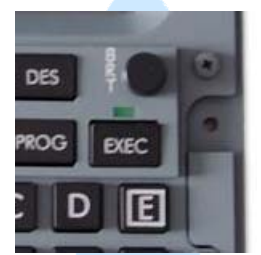

Simplemente debemos girar el botón de brillo para pasar de cero a brillo total y viceversa.

#### *Teclado:*

Este apartado requiere un poco más de atención que los demás. Este módulo tiene una IOCard desarrollada exclusivamente para él, la USB FMC V1. Dicha tarjeta es controlada mediante Sioc versión 4.2B2 o superior y se declara como otros módulos de Opencockpits (en caso de tener una versión anterior es recomendable desinstalarla e instalar la última disponible en la zona de ayuda/soporte de la tienda de Opencockpits):

#### **MASTER=Indice device,Tipo,Número de tarjetas,Número device**

**Indice device** = número con el que identificaremos el FMC en los scripts (IDX en la ventana de Sioc y DEVICE en el script). En nuestro ejemplo el 13.

**Tipo** = 13, número fijo que le dice a Sioc que es un Modulo FMC-737 de Opencockpits.

**Número de tarjetas** = número fijo que le dice a Sioc que es un sólo módulo.

**Número de device** = número del puerto USB donde está conectado el módulo.

Es decir, la declaración de nuestro FMC B737 V3 de pruebas es:

MASTER=13,13,1,258

En su caso el valor 258 será sustituido por el valor de su puerto USB. Pasemos ahora a declarar el módulo en nuestro sioc.ini: Ejecutamos Sioc, pulsamos sobre el botón Edit INI, esto abrirá el editor de textos con nuestro actual sioc.ini, donde podremos declarar nuestro módulo en la sección de:

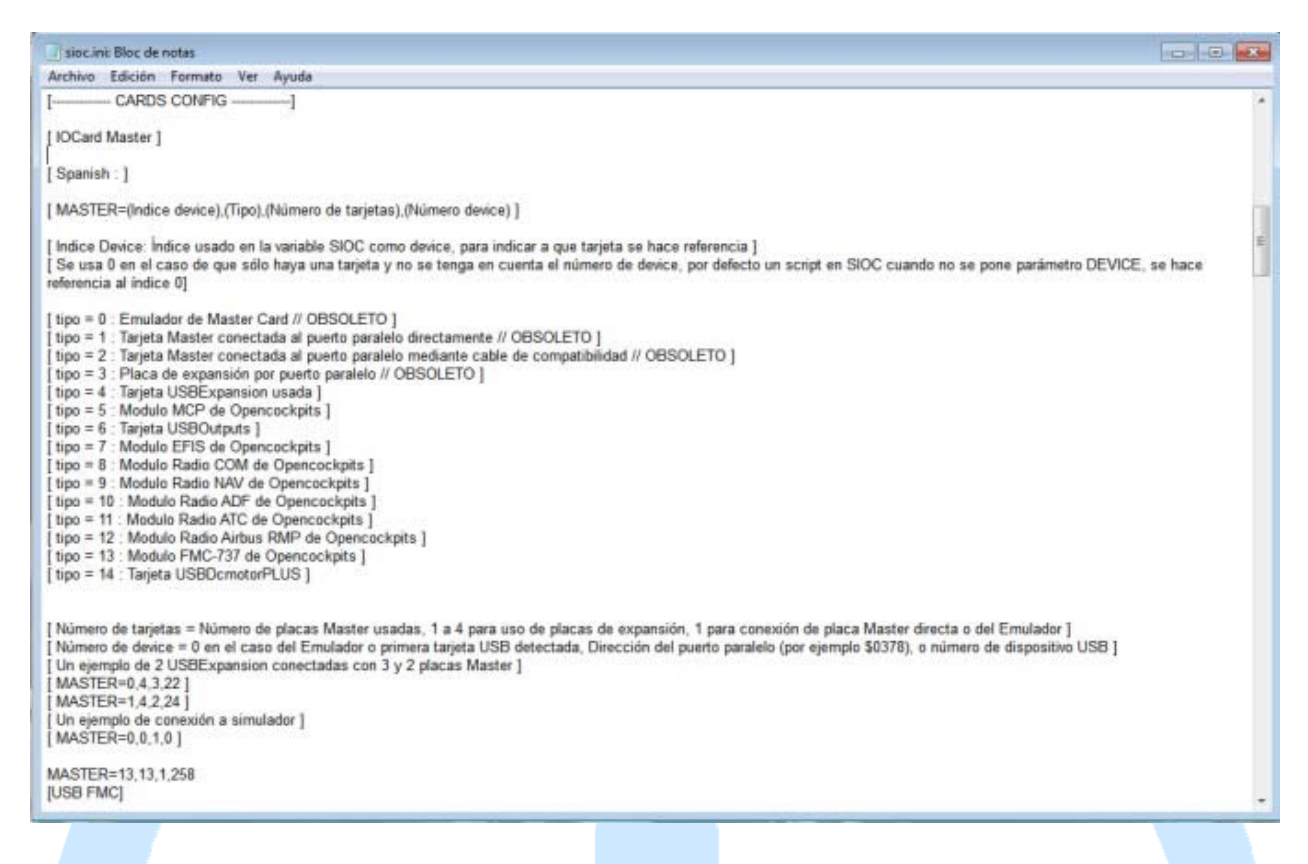

Guardamos los cambios y cerramos el editor de textos, pulsamos el botón Reload de Sioc y si todo ha ido bien la locard USB FMC V1 estará correctamente reconocida para poder trabajar con ella. Para comprobar si la tarjeta funciona correctamente debemos realizar un script de comprobación y revisarlo con IOCPConsole ya que Sioc Monitor no está preparado para este hardware.

#### Definición de los elementos de la tarieta para su uso con Sioc:

La definición de todos los elementos de la tarjeta para su uso con Sioc es :

// \* Definición de USB FMC V1 - By Manuel Velez - www.opencockpits.com

Var 0001, name keys, Link IOCARD\_KEYS, device XX

Var 0002, name OUTPUT0, Link IOCARD\_OUT, device XX, Output 0 // OFST indicator

Var 0003, name OUTPUT1, Link IOCARD OUT, device XX, Output 1 // MSG indicator

Var 0004, name OUTPUT2, Link IOCARD\_OUT, device XX, Output 2 // EXEC led

Var 0005, name OUTPUT3, Link IOCARD\_OUT, device XX, Output 3 // DSPY indicator

Var 0006, name OUTPUT4, Link IOCARD OUT, device XX, Output 4 // FAIL indicator

Var 0007, name OUTPUT5, Link IOCARD\_OUT, device XX, Output 5 // not used

Var 0008, name OUTPUT6, Link IOCARD\_OUT, device XX, Output 6 // not used

Var 0009, name OUTPUT7, Link IOCARD OUT, device XX, Output 7 // not used

Var 0010, name OUTPUT8, Link IOCARD\_OUT, device XX, Output 8 // not used

Var 0011, name OUTPUT9, Link IOCARD\_OUT, device XX, Output 9 // not used

#### Notas de programación:

Las salidas se activan con 1 y desactivan con 0.

Con estos datos vamos a generar el script y probar el módulo.

#### Script de control del módulo:

Ahora nos haremos de un script con el que podamos comprobar el funcionamiento de las teclas y los indicadores del módulo con un editor de textos como el notepad o similar.

//\* Config\_SIOC ver 4.2 - By Manuel Velez - www.opencockpits.com //\*FileName: USB\_FMC\_V1\_test.txt // \* Date: 13/07/2012 Var 0001, name keys, Link IOCARD KEYS, Device 13 Var 0002, name OUTPUT0, Link IOCARD OUT, Device 13, Output 0 // FMC OFST amber led Var 0003, name OUTPUT1, Link IOCARD OUT, Device 13, Output 1 // FMC MSG amber led Var 0004, name OUTPUT2, Link IOCARD OUT, Device 13, Output 2 // FMC EXEC green led Var 0005, name OUTPUT3, Link IOCARD OUT, Device 13, Output 3 // FMC DSPY red led Var 0006, name OUTPUT4, Link IOCARD\_OUT, Device 13, Output 4 // FMC FAIL red led // End of File USB\_FMC\_V1\_test.txt

Lo guardamos como USB\_FMC\_V1\_test.txt, conectamos nuestro FMC B737 V3 a nuestro ordenador como hemos visto en capítulos anteriores, arrancamos Sioc, pulsamos el botón Config Sioc, vamos a la opción de importar txt del menú archivos y seleccionamos el script que acabamos de guardar:

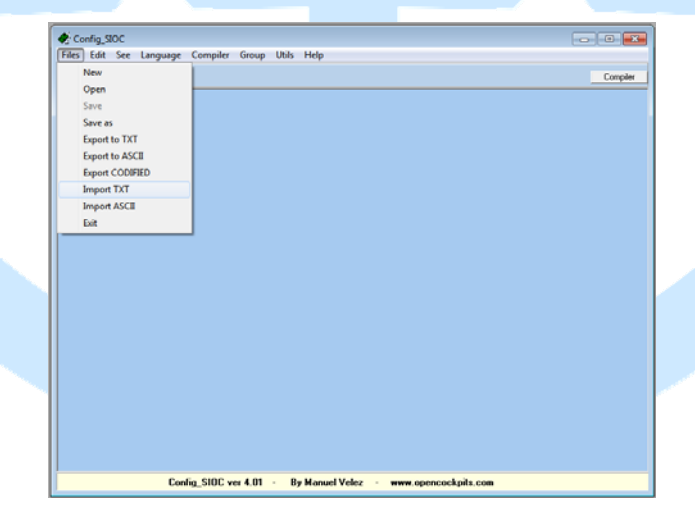

Si todo va bien aparecerá una pantalla como esta:

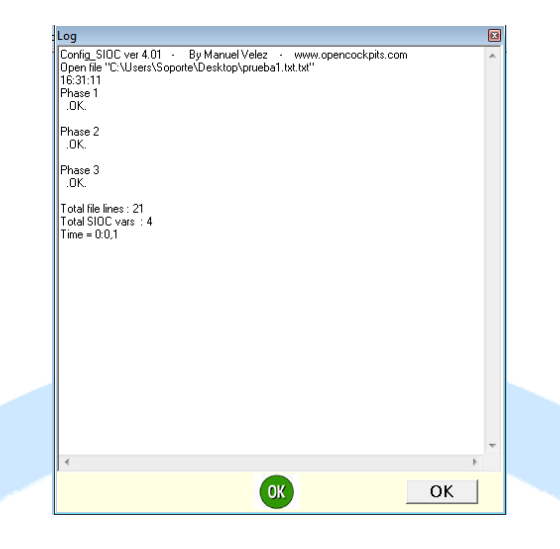

En caso de que hubiera algún error de compilación nos lo avisaría diciendo cual es el error y con un botón rojo, con lo que habría que repasar nuestro script. Como todo ha ido bien tenemos nuestro script compilado en Config Sioc:

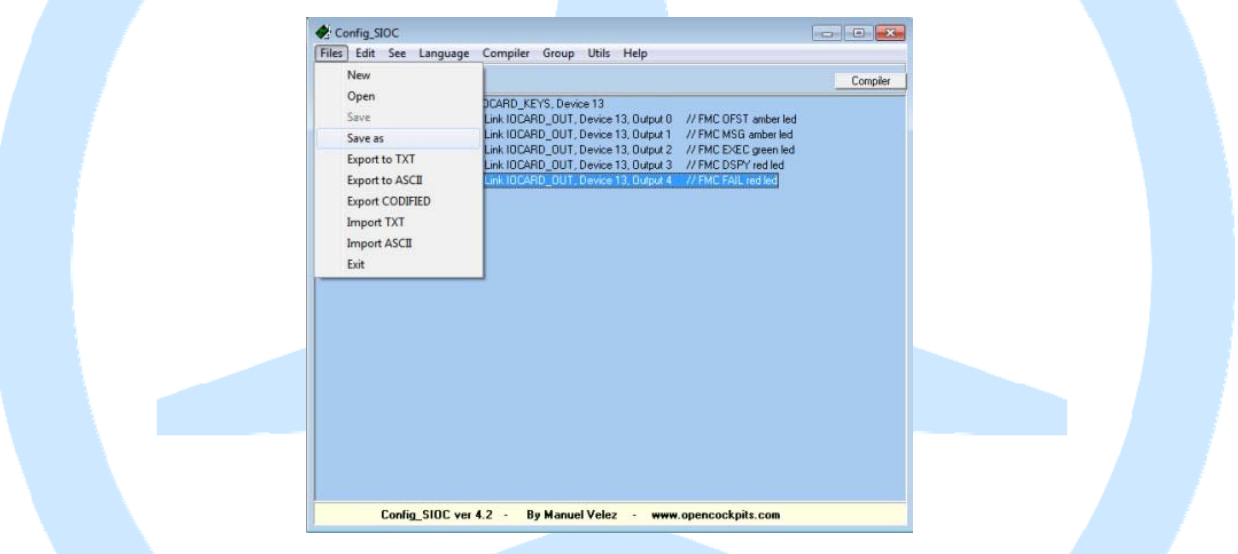

Vamos a la opción Guardar Como del menú archivo y lo salvamos con el nombre de sioc.ssi en el directorio donde está instalado Sioc. Salimos de Config Sioc y volvemos a la pantalla principal de Sioc, donde comprobaremos si en sioc.ini tenemos declarado que se cargue el archivo sioc.ssi. Pulsamos el botón Edit .Ini y comprobamos si al principio del sioc.ini existe la línea:

#### CONFIG\_FILE=.\sioc.ssi

Si es así cerramos el editor de textos sin hacer cambios, volvemos a la pantalla principal de Sioc donde pulsaremos el botón Reload para hacer que se carguen todos los cambios hechos tanto en sioc.ini como sioc.ssi: ya tenemos la opción de comprobar el FMC 737B V3.

## **Prueba del FMC B737 V3:**

Ya lo tenemos todo listo, pulsamos el botón IOCPConsole y aparecerá la siguiente ventana:

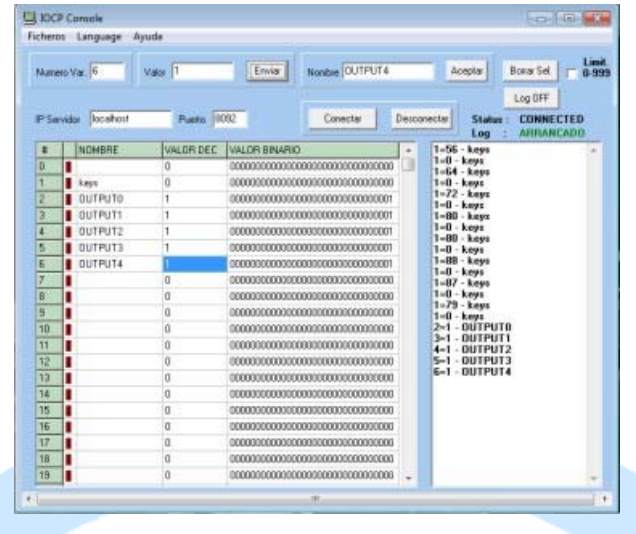

Pulsamos Log ON y Conectar, las variables presentarán los valores reales en ese momento. Si pulsamos cualquier tecla del FMC aparecerá en el log los movimientos de teclado, uno de activación de la tecla pulsada y otro de puesta a cero de la misma (soltar).

Para las salidas de los indicadores podemos seleccionar cada uno de ellos y poner directamente el valor 1 y enviarlo desde la casilla superior y observar los resultados.

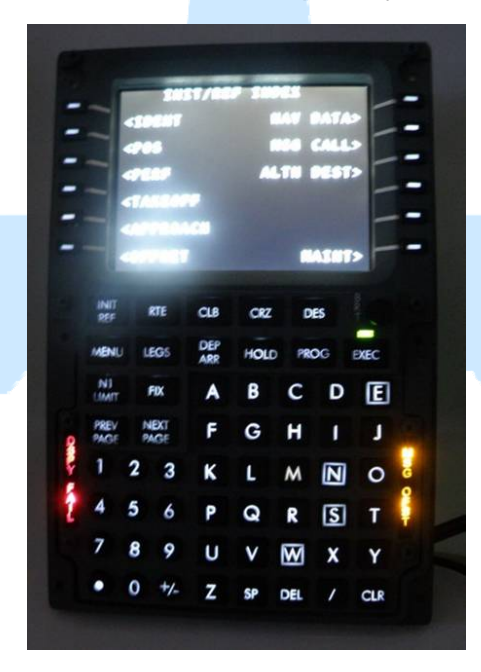

Ahora sólo nos queda crear los scripts adecuados a cada add-on de los simuladores (visiten la zona de scripts de la página de ayuda en la que hay varios ya escritos) y ajustar la pantalla del FMC virtual en nuestra pantalla real.

## **Ajuste y posicionamiento de la pantalla del simulador en la pantalla del FMC:**

Para este capítulo debemos tener instalado un simulador de vuelo que tenga un add-on que aporte un FMC, en nuestro caso el ejemplo lo vamos a realizar con IFly 737 corriendo en FS9 que lo tiene integrado como una ventana en la cabina y tiene un proceso un poco más largo que el add-on que lo incluye como un ejecutable externo:

#### *Ajuste para FMC desde ventana acoplada del simulador:*

1.- Arrancamos el simulador, seleccionamos un vuelo con un 737-800 de Ifly (por ejemplo) con las condiciones ambientales y de aeropuerto de despegue que deseemos. Una vez que tenemos la vista principal de la cabina, seleccionamos que aparezca la ventana del FMC del capitán o del primer oficial y pulsamos con el botón derecho encima del FMC de la pantalla y seleccionamos Desacoplar ventana:

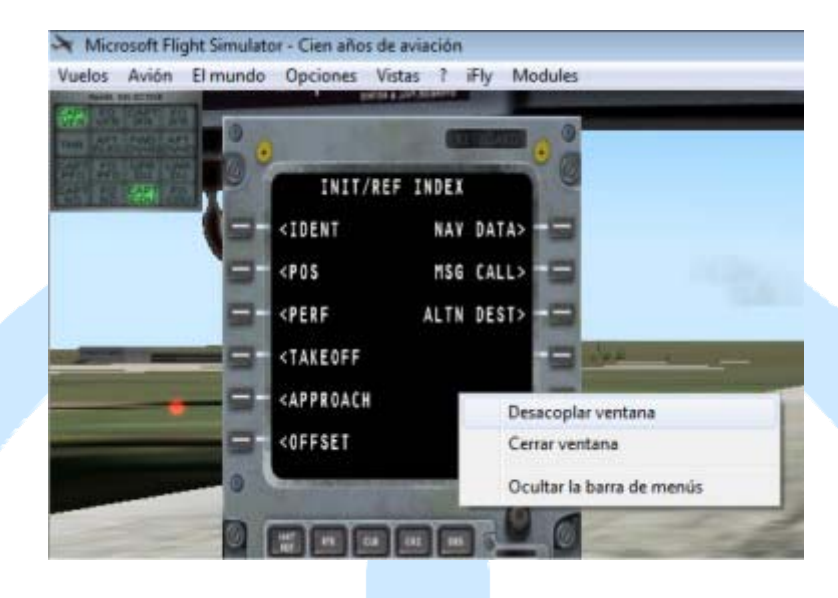

2.- Una vez desacoplada, tenemos una ventana independiente del simulador con el FMC y ya podemos trabajar con ella tanto en posición como en tamaño, a partir de aquí se trabaja igual que si el FMC fuera un ejecutable independiente del simulador.

## *Ajuste para FMC desde programa externo:*

Ejecutamos el programa de FMC que incluya nuestro add-on y tendremos la ventana del mismo lista para ser movida a la posición donde configuramos nuestra nueva pantalla y una vez en su sitio ajustaremos el tamaño para que la imagen que aparece en nuestra pantalla del FMC esté a su escala. La manera de manejar el tamaño de la ventana es la misma que con cualquier ventana de Windows, tirando de los lados o esquinas.

En nuestro caso teníamos la pantalla nueva en la esquina superior derecha de la pantalla principal y por ello debemos arrastar la ventana del FMC hacia esa esquina, veremos que en la pantalla LCD del FMC en la que se veía el fondo de escritorio ahora podemos ver parte o toda la ventana del software del FMC:

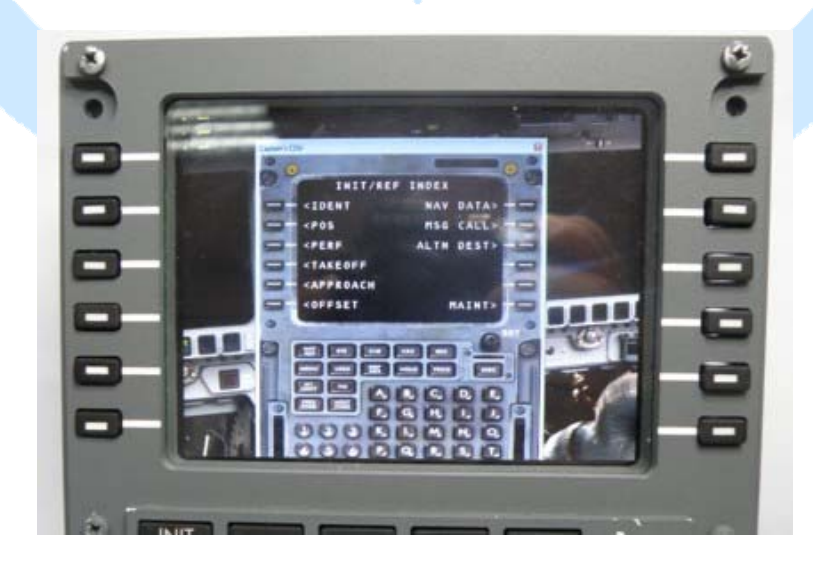

Ahora toca mover y redimensionar hasta que obtengamos un buen resultado:

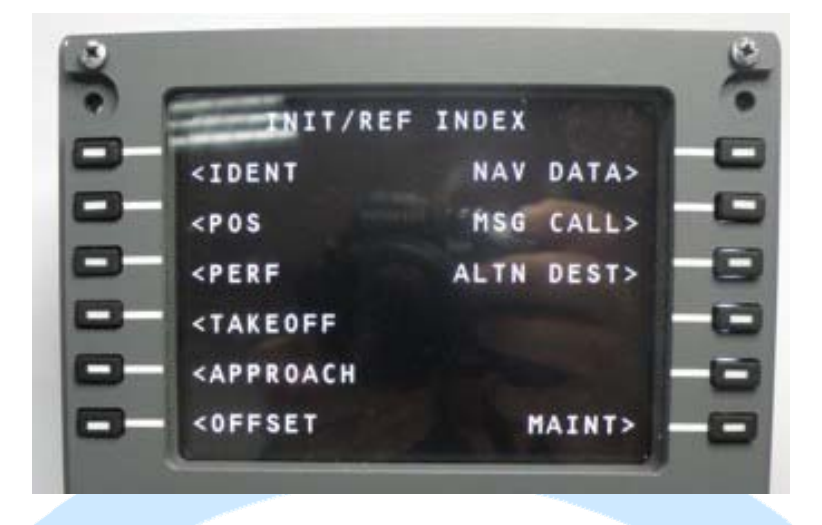

Ya tenemos nuestro FMC operativo en cuanto a pantalla se refiere, ahora viene el último paso importante: guardar nuestro vuelo con un nombre que nos haga referencia a que tenemos el FMC configurado en su sitio. En el caso de que no guardáramos el vuelo, todo lo hecho se perdería.

Con esto damos fin a este manual y les invitamos a leer los manuales de los demás elementos de Opencockpits y del software SIOC y les damos las gracias por confiar en nosotros.

# **Links de interés:**  Zona de soporte para clientes: http://www.opencockpits.com/catalog/info/